# Contents

| roduct Overview · · · · · · · · · · · · · · · · · · ·   | . 2 |
|---------------------------------------------------------|-----|
| Display Introduction                                    | . 2 |
| Product and Accessories                                 | . 2 |
| roduct Connection · · · · · · · · · · · · · · · · · · · | . 4 |
| river and Setting                                       | . 6 |
| Install Driver                                          | . 6 |
| Driver Interface Preview                                | 17  |
| Pen Display Setting                                     | 19  |
| Digital Pen Setting                                     | 22  |
| Driver Setting                                          | 31  |
| en-enabled OSD Menu                                     | 35  |
| igital Pen Basic Operation                              | 38  |
| pecifications                                           | 42  |
| roubleshooting Solutions                                | 44  |

## **Product Overview**

**Display Introduction** 

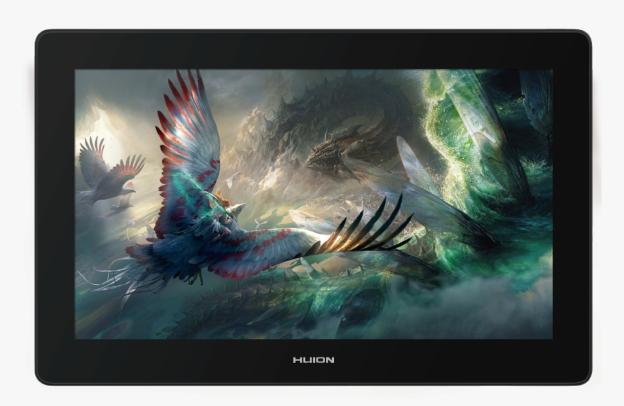

Thanks for choosing HUION KAMVAS Pro 16 Plus (4K) creative pen display. This is a new generation of professional drawing display, which can greatly improve your work efficiency of painting and creation, and full of fun. You can freely painting and writing, depicting different lines and colors, just as the pen writes on the paper, which brings you a real shock experience. To give you a better understanding and using of your tablet, please read this user manual carefully. The user manual only shows the information under Windows, unless otherwise specified, this information applies to both Windows and Mac systems.

Note: The pictures in the User Manual are for reference only. Product and Accessories

### **Product Overview**

Please see the detailed product introduction.

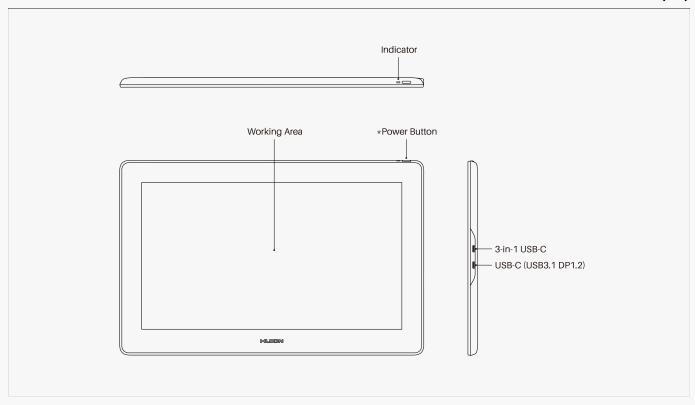

### Accessories

After unboxing your package, make sure that you have the following items:

Pen Display\*1
Battery-free Pen\*1
Pen Case\*1
Pen Holder\*1
Replacement Nibs(Inside the Pen Holder)\*10
3-in-1 Cable\*1
USB Extension Cable\*1
USB-C To USB-C Cable\*1
USB Power Cable\*1
USB Power Adapter\*1
Foldable Stand ST200\*1
Quick Start Guide\*1
Cleaning Cloth\*1

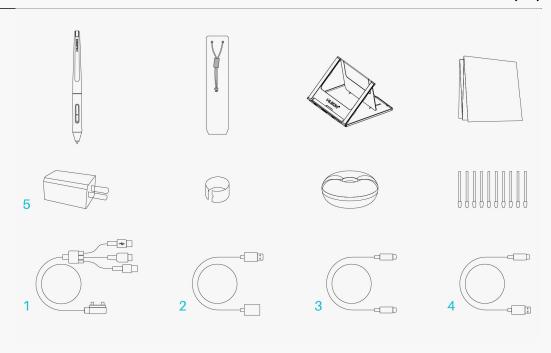

## \*Adjustable Stand

We designed this ergonomic adjustable stand specially for your KAMVAS display, you can adjust the angle of the display according to your usage habit, and make you feel more comfortable when painting and creating.

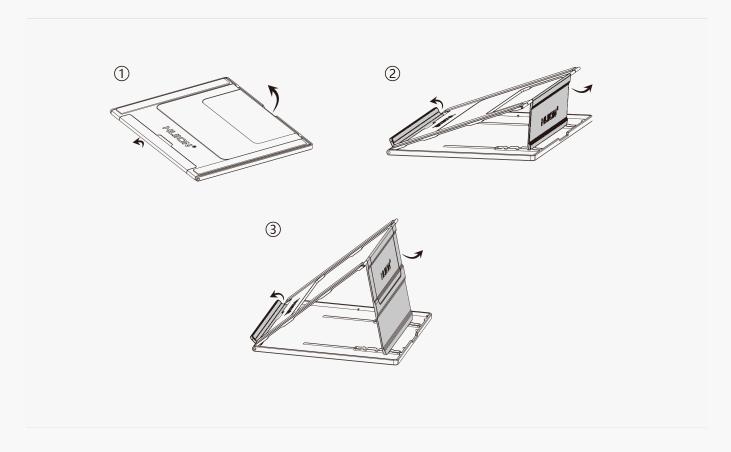

#### **Product Connection**

The display supports the connection of a computer and Android device, please refer to the following connection method.

## 3-in-1 Type-C Cable

Connect the pen display to your computer with 3-in-1 Cable.

- ① Connect the display to your computer with 3-in-1 cable;
- ② Connect the power adapter to the power cable.

\*

When the power cable is not long enough to be connected to the power adapter, an extension cable is available to help reach further.

All USB power adapters are applicable as long as its gauge is 5V and 3A.

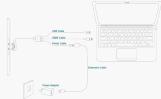

#### USB-C to USB-C Cable

Connect the display to your computer or Android device with USB-C to USB-C cable.

- ① Connect the display to your computer or Android device with USB-C to USB-C cable.
- ② Connect the power adapter to the power cable.

\*

The USB-C to USB-C and power cable can be purchased separately. Please notice the USB-C to USB-C cable must meet the requirements of USB3.1 GEN1 and DP1.2 or above, and gauge of the power cable should be 5V, 3A at least.

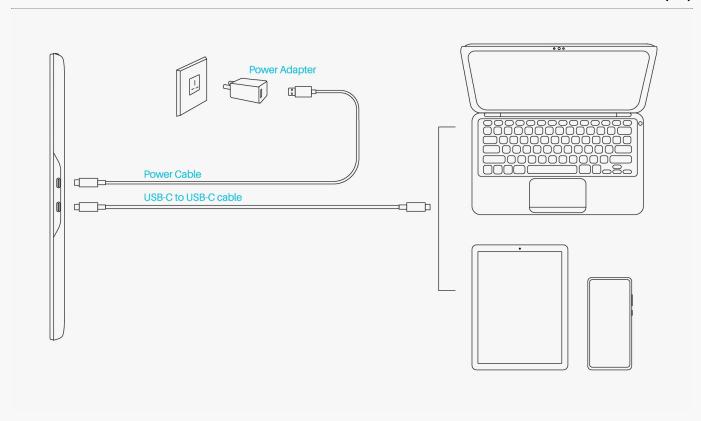

## **Driver and Setting**

**Install Driver** 

#### How to Install and Uninstall the Drivers on Windows/Mac Device

#### Notice:

- 1. Before installing driver, please close all graphic software and antivirus program.
- 2. If you have installed other pen tablet driver, please uninstall it before you install this driver.
- 3. Please make sure your computer OS are as following: Windows 7 or later, macOS 10.12 or later.
- 4. Run the tablet driver program and complete the installation according to the instruction.

After the download is successful, double-click to open the driver, Connect the device to your computer.

If the connection fails, please reconnect the computer to the device, or restart the driver or computer.

## Here are the step-by-step instructions for installing the driver:

- 1. Please choose the correct driver for your device from our website: <u>Driver-Kamvas Pro 16</u> <u>Plus (4K)</u>
- 2. Click Driver-Inspiroy Giano to download it.

3. Follow the instructions to complete the installation.

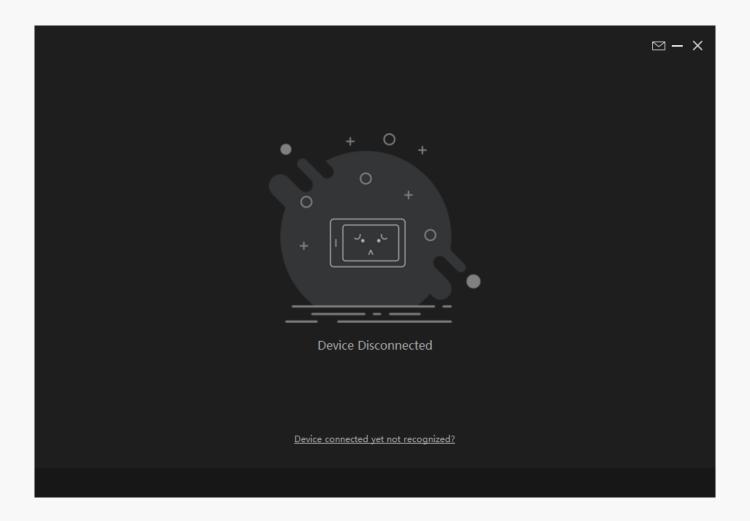

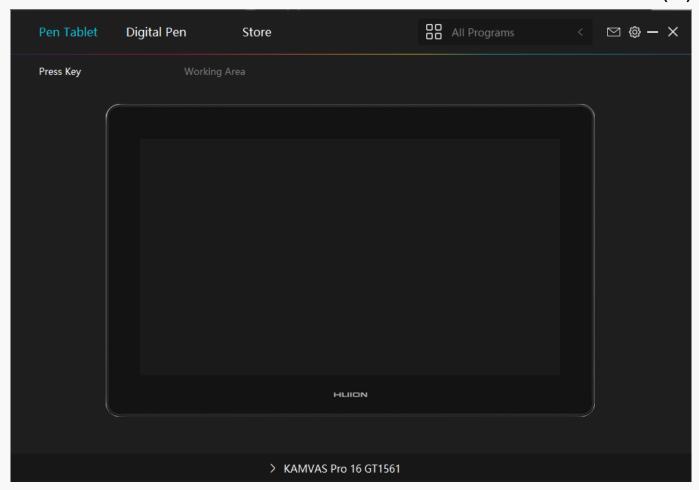

### How to Install and Uninstall the Drivers on Linux Devices

#### Notice:

- 1.Please remember to close the command window and reboot your Linux device after installing the driver, or the driver will not be useful. After rebooting the device, you can access the system main menu to find the Huion Tablet driver and then open it to finish some settings.
- 2.If you are running Linux operating system on VMware, you must use the VMware Workstation Pro version. And the Play version of VMware Workstation doesn't support the Huion Tablet driver.
- 3.Some versions of the Ubutun operating system don't support using more than one monitor simultaneously. And we recommend you upgrade your system to 20.04LTS or later if you want to use a Huion painting device on multiple display screens simultaneously smoothly.

Huion Tablet Driver installation packages in 2 different formats are available for Linux devices:

· tar.xz (file format)

· deb (file format)

Here are the step-by-step instructions for installing the driver packages in different file formats respectively:

1.Instructions for installing the driver package file in tar.xz format.

Linux operating systems supported:

Ubuntu

### Steps to Install:

- 1.Extract the contents of the driver file, huiontablet\_XXXX.tar.xz, into a folder.
- 2. Open the command window in the folder.

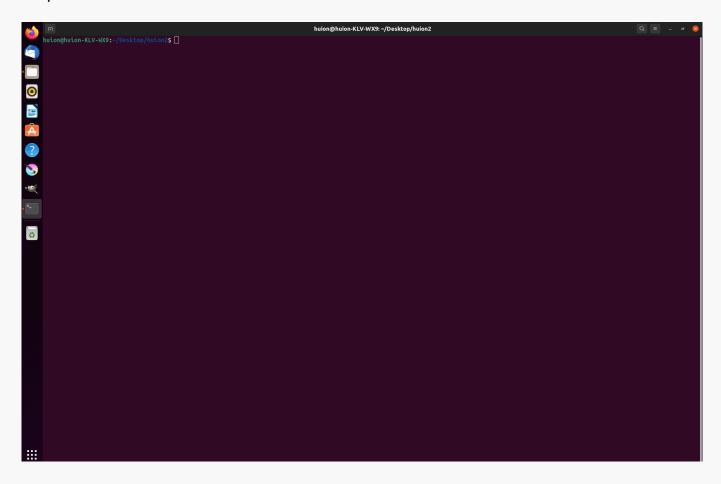

3.Input the following command: "sudo sh install.sh", and press the enter key on the keyboard to make your Linux device execute it.

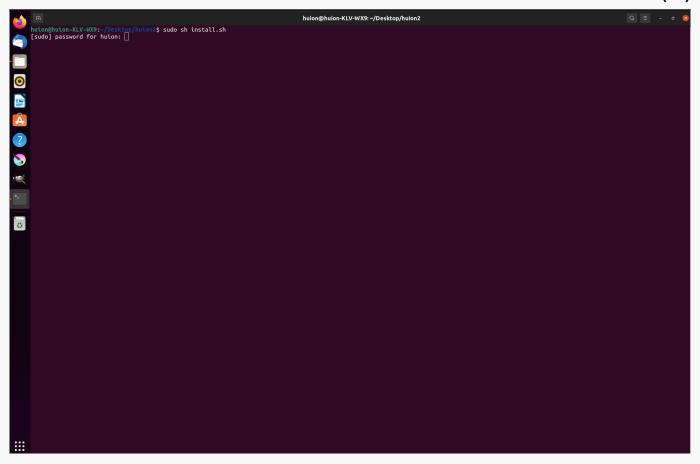

4.Enter the user password to complete the installation.

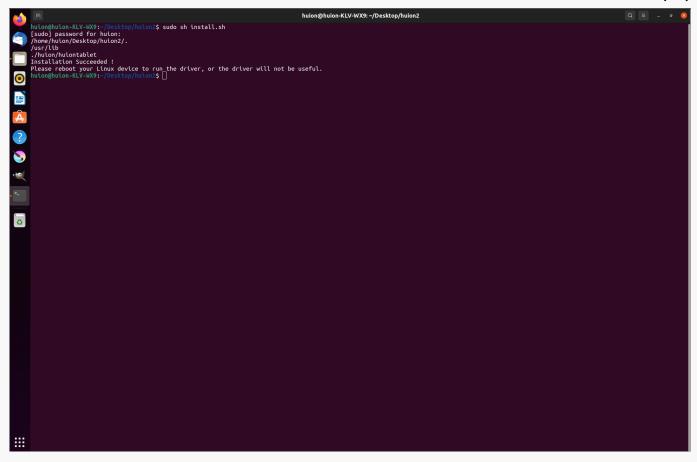

5.Please reboot your Linux device to run the driver, or the driver will not be useful.

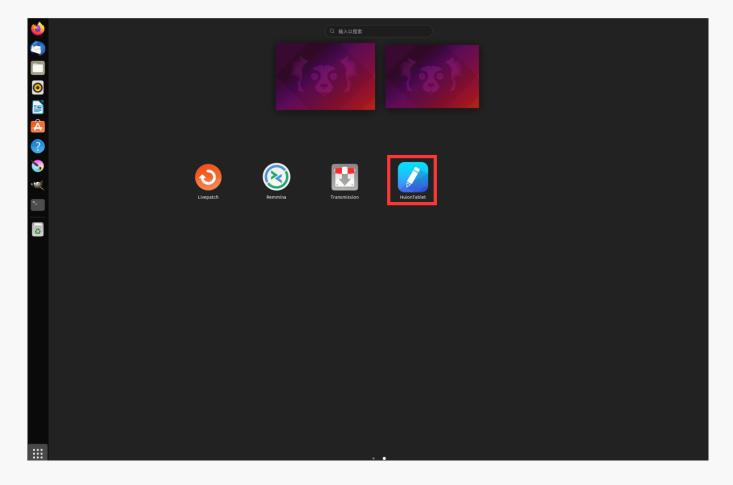

# Steps to Uninstall:

1. Open the command window in the folder of the driver.

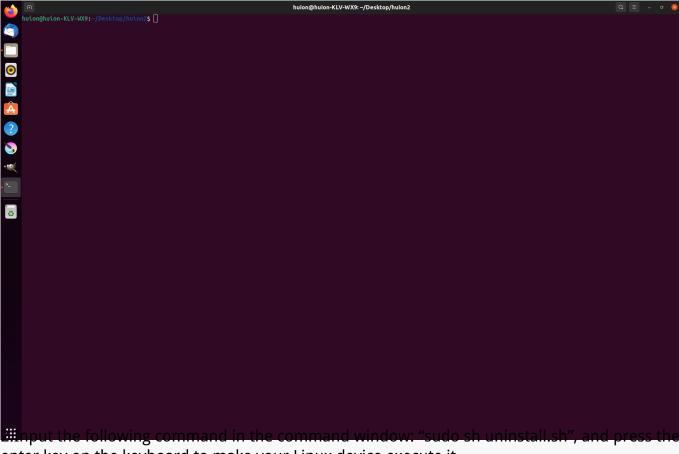

enter key on the keyboard to make your Linux device execute it.

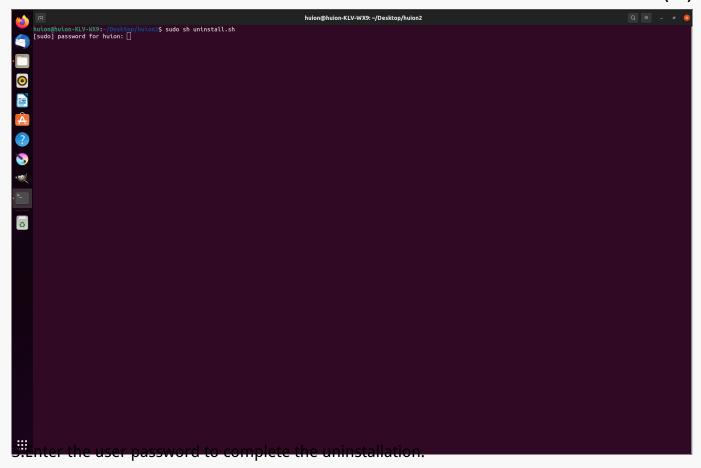

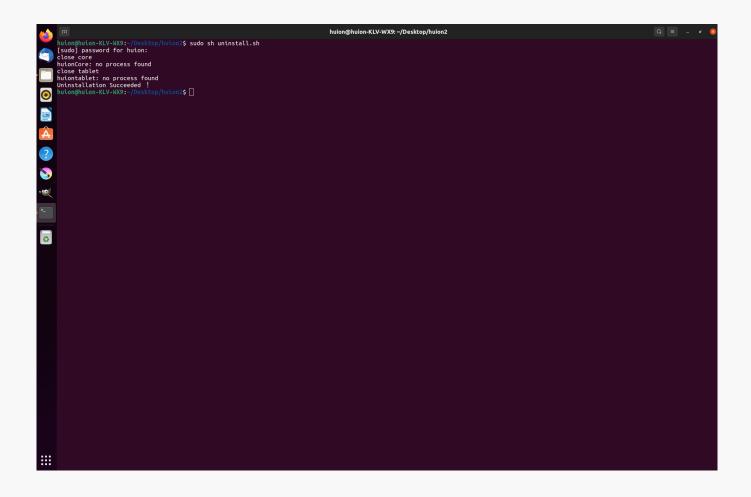

2.Instructions for installing the driver package file in deb format.

Linux operating systems supported:

Ubuntu

## Steps to Install:

1.Open the folder and double-click the driver file in deb format to enter the system default interface of installing the driver on the application store, then click to install.

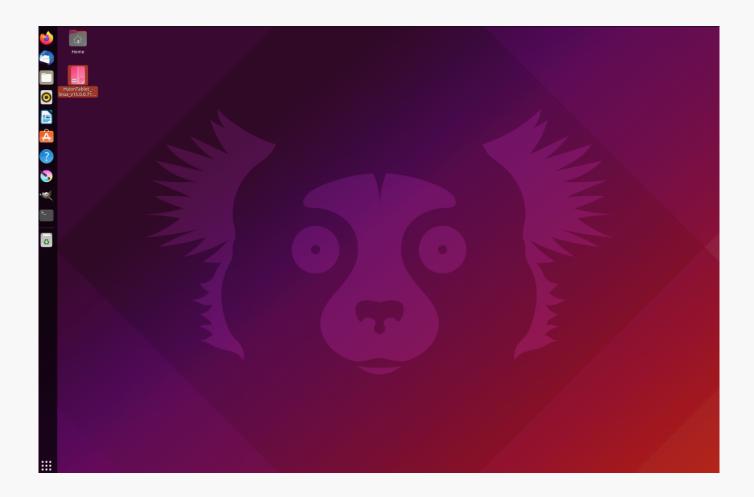

2.Enter the user password to complete the installation.

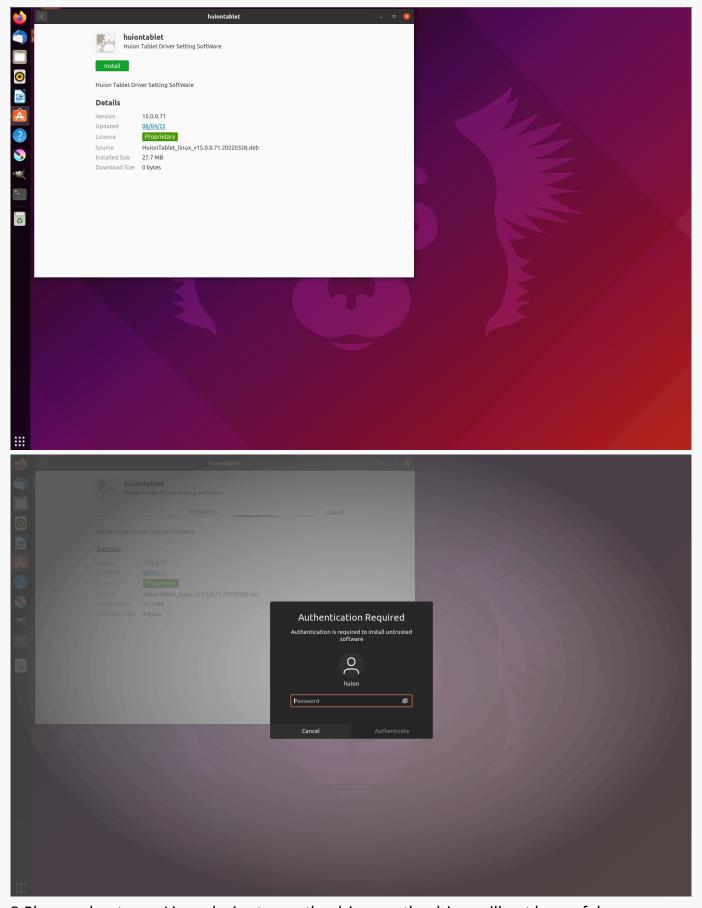

3.Please reboot your Linux device to run the driver, or the driver will not be useful.

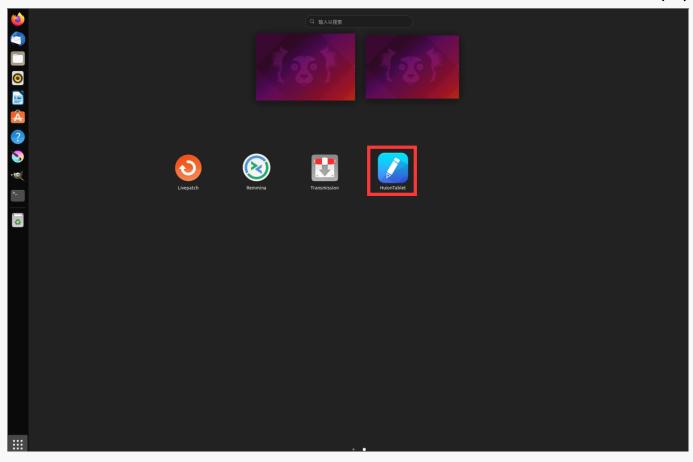

Tips: Please ensure that your Linux device has been connected to the internet when installing the driver, or the installation will fail when entering the application store interface.

### Steps to Uninstall:

- 1.Enter the interface of the installed applications on the system's built-in application store.
- 2. Find the driver and click to uninstall it.

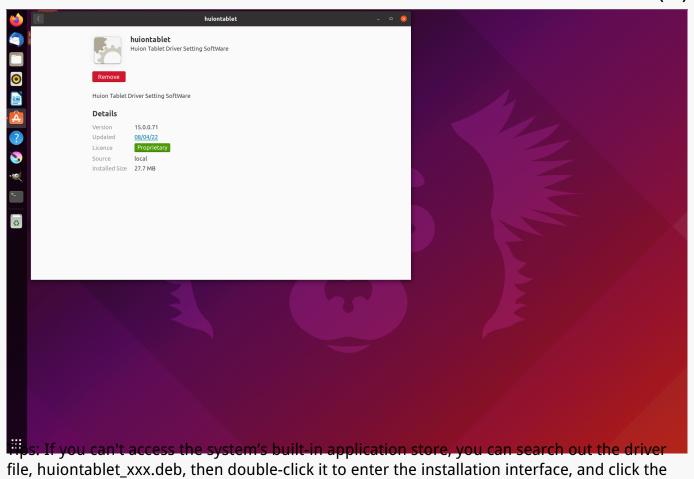

**Driver Interface Preview** 

remove button to uninstall it.

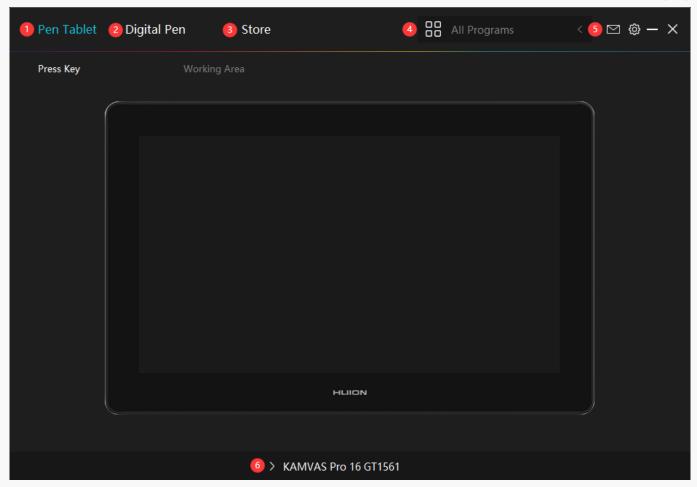

# 1. Pen Display

Pen Tablet function setting interface, the users can set the device function on this interface.

**See Section** 

# 2. Digital Pen

The users can set the Pen function on this interface. About Press Key, Mode selection, Pressure Sensitivity Adjustment and Pressure Test.

**See Section** 

### 3. Store

Huion Store, where you can get the latest information about the product such as its FAQ or sales promotion. Additionally, you can also purchase other products or accessories on Huion Store.

# 4. Add Programs

You can customize different functions on the current device for different programs. When select All programs, the setting of the device is valid for every program. By clicking Add a Program from the drop-down list, you can set the functions for a specific program and hence have unique settings for different programs. After that, when launching a specific program, the Driver will automatically recognize it and the setting features will change to its corresponding one.

### 5. Setting

The users can set the Driver function on this interface. About Device Information, Backup Setting, General Setting and Driver Update.

**See Section** 

#### 6. Switch between Devices

Driver can support the connection to two digital drawing devices at the same time. When these devices are sharing the same Driver with the current device, users can customize the settings of the devices by switching the Driver interface to the corresponding one.

Pen Display Setting

# **Working Area**

Select the Working Area tab to define the relationship between pen movement on the device and cursor movement on the monitor screen.

By default the entire active area of device maps to the entire monitor. If more than one monitor is in use and you are in extended mode, you need to choose the related monitor on the driver interface which you are going to map to.

If your monitors are in mirror mode (All monitors display the same content), the device maps to the entire space on each monitor and the screen cursor is displayed on each monitor simultaneously.

# 1. Working Area Setting

Define the device area that will be mapped to the screen area.

- [1] Full Area: the entire active area of the device. This is the default setting.
- [2] Screen Ratio: As a general rule, be 16:9.
- [3] Customized Area:
- 1> Enter coordinate values.
- 2> Drag the corners of the foreground graphic to select the screen area.

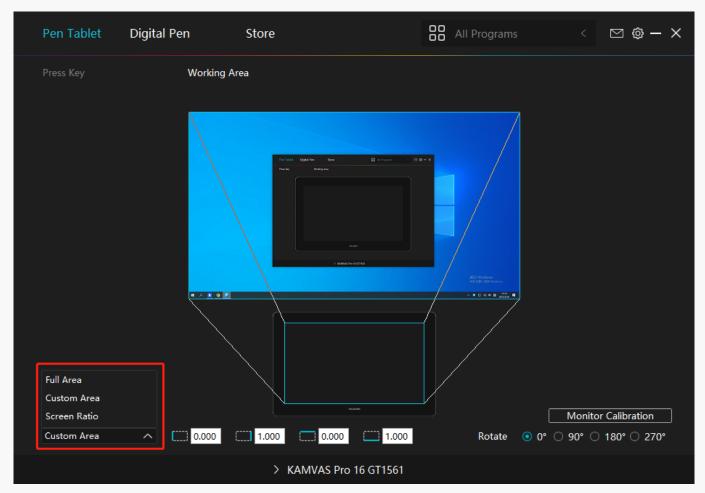

### 2. Rotate Working Area

By changing the direction of the device to adapt to the left and right hand operation. You can rotate the tablet by  $0^{\circ}$ ,  $90^{\circ}$ ,  $180^{\circ}$  or  $270^{\circ}$ .

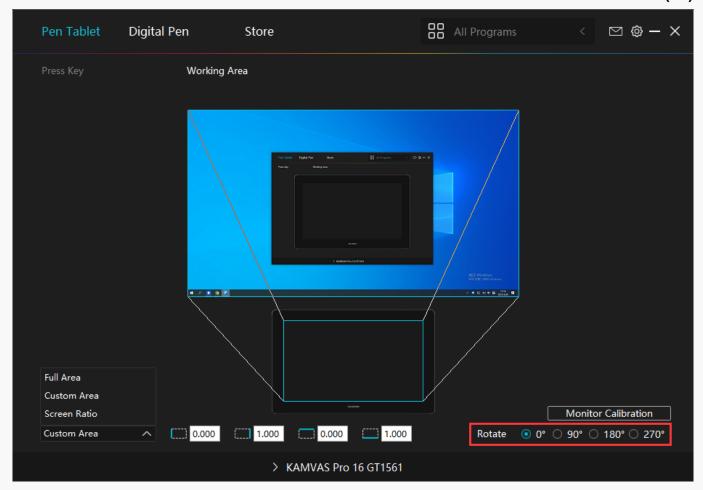

## 3. Monitor Calibration

Click "Cursor Calibration" to enter the calibration page and operate according to the prompts.

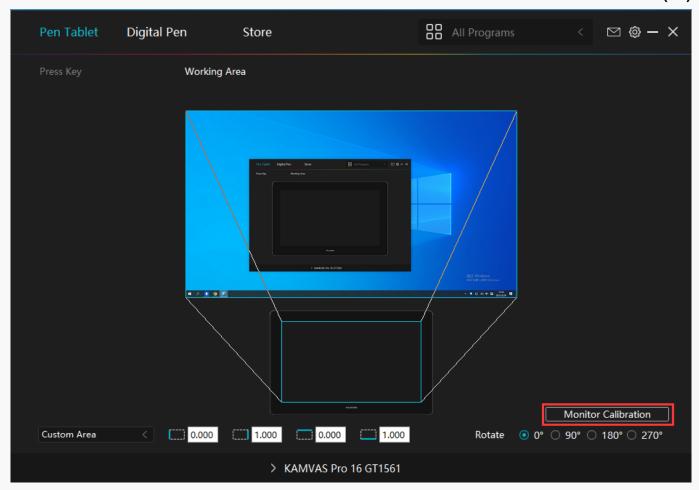

Please use the digital pen to click on the center red dot of the cross in a common pen-holding posture. You can cancel Calibration and restore default.

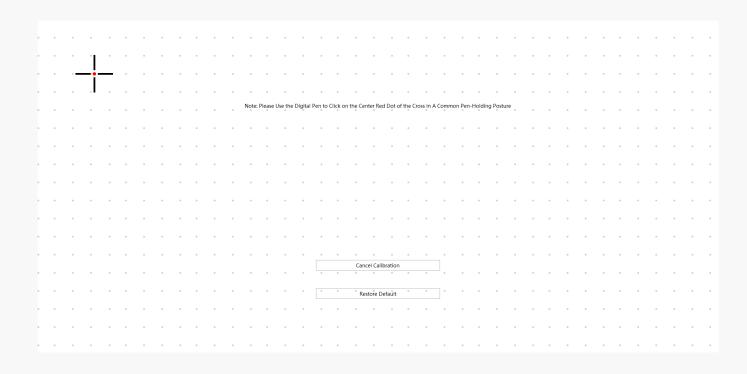

**Digital Pen Setting** 

# 1. Press Key

The function setting is the same as the Press Key setting of the tablet. Please refer to it.

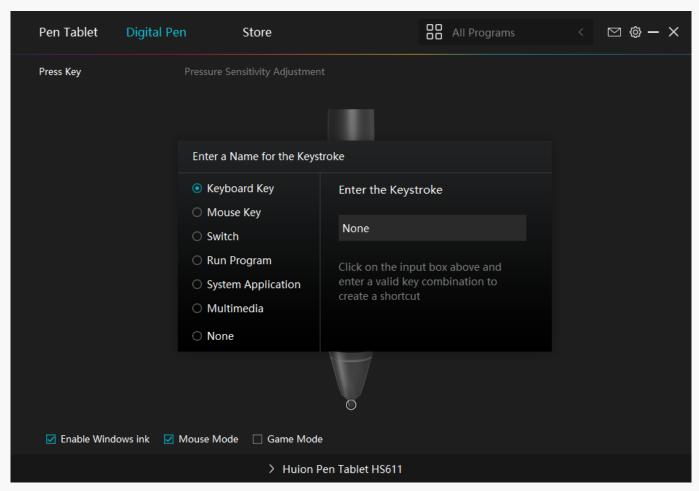

# ①Keyboard Key

Click on the input box above and enter a valid key combination to creat a shortcut. For example "Ctrl+A", "Ctrl+Z", and so on.

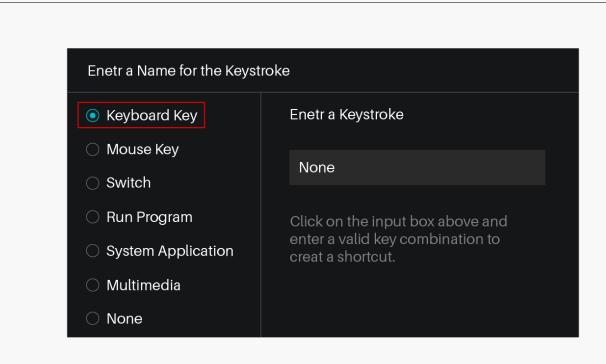

# ②Mouse Key

Select the function of a Mouse or Wheel. Please see the picture below for detailed functions.

Mouse: Left Button, Right Button, Middle Button.

Wheel: Wheel Forward, Wheel Backward.

Double-Left Click.

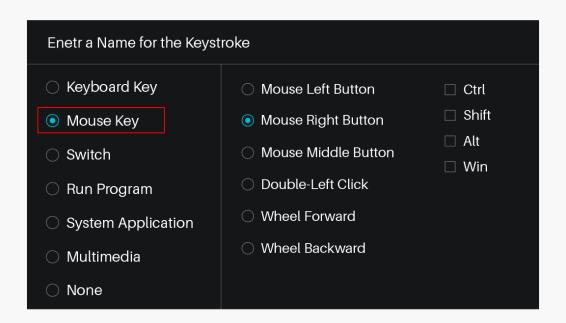

### **3** Switch

Select Switch Screen or Switch Brush.

Note: Some software does not support the "Switch Brush" function.

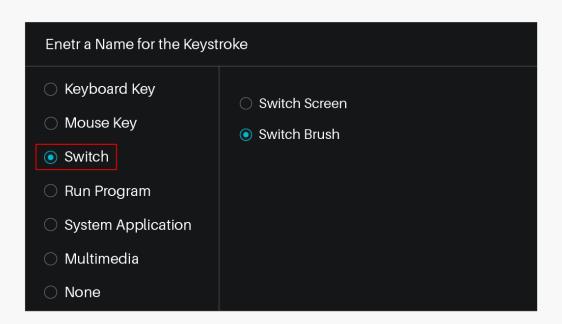

# ④ Run Program

Browse and select a program that you want to launch quickly. After the setting, you can launch that program with just a single press.

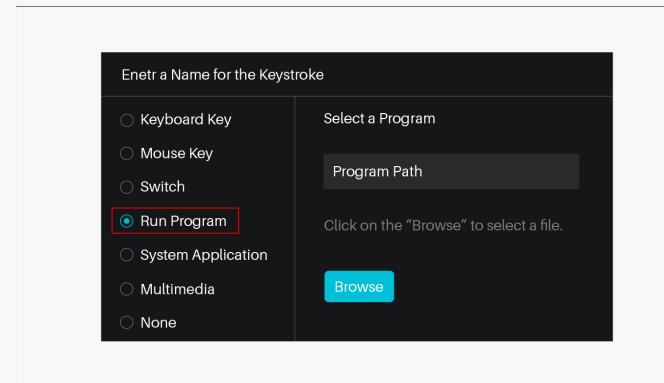

# **System Application**

The table below are the functions of Windows and Mac Systems that can be customized on the Keys.

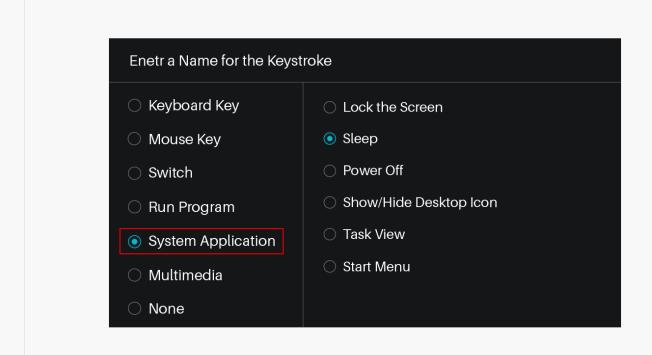

# **6** Multimedia

To realize the functions such as previous song, next song, play/pause, volume up, volume down.

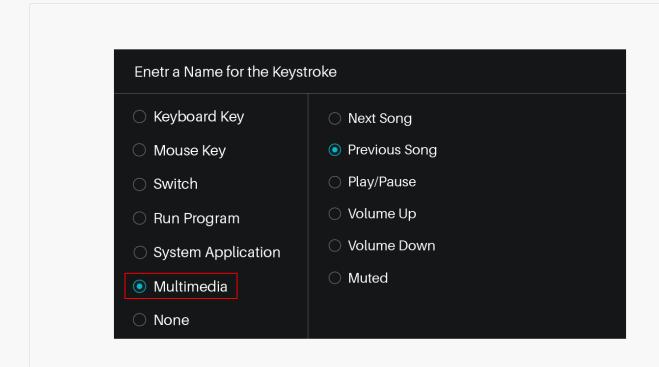

#### None

When select None, the keys will have no function.

# 2. Pen Nib Activity

The pen nibs can be set to be Valid/Invalid as needed. Click the drop-down option to select. In Valid mode, the digital pen can be used normally. In Invalid mode, the digital pen has cursor movement, but cannot complete the specified action.

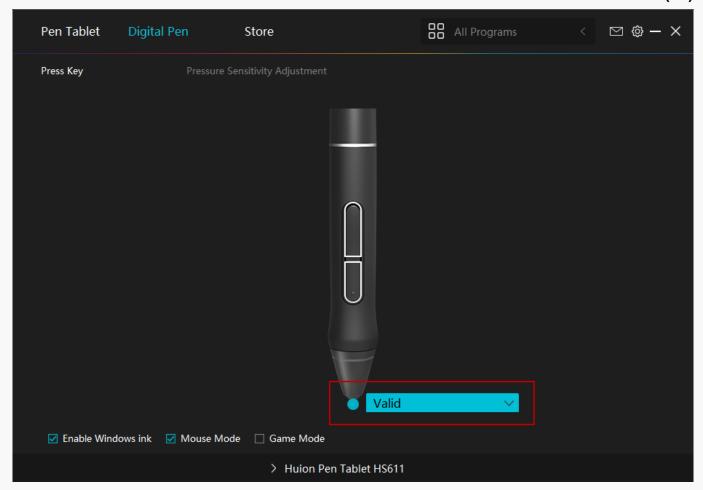

### 3. Enable Windows ink

Microsoft Windows provides extensive support for pen input. Pen features are supported in such as Microsoft Office, Windows Whiteboard, Adobe Photoshop CC, SketchBook 6 and so on.

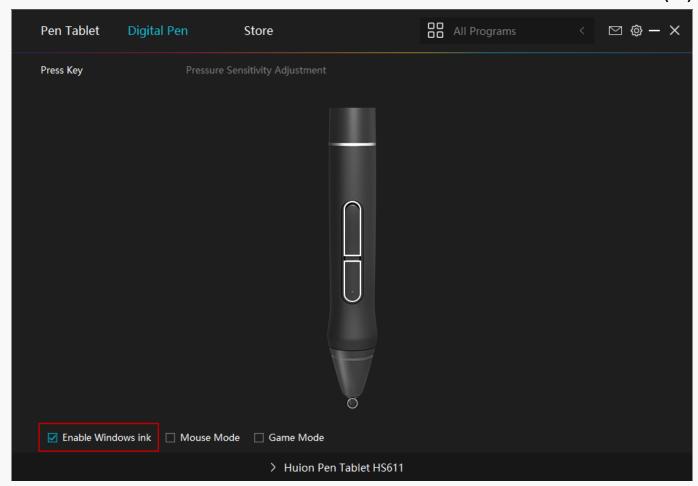

# 4. Pressure Sensitivity Adjustment

The pressure sensitivity will be changed by dragging the slider up and down, the smaller the value, the more pressure sensitive.

Click the Redo button at the top right of the Settings box to reset the pressure sensitivity to the default state.

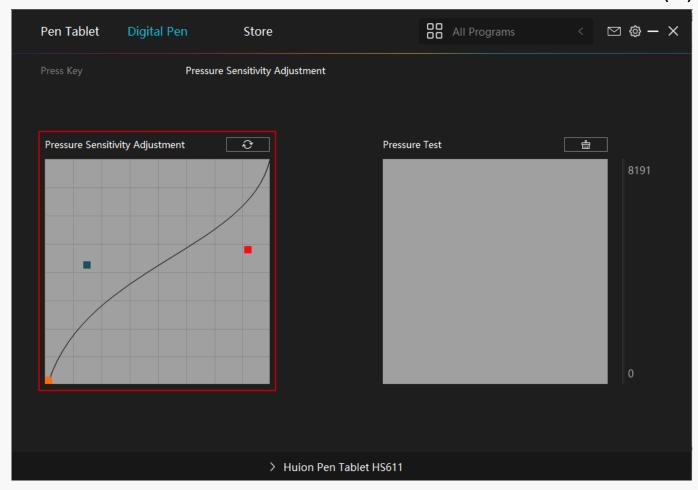

# 5. Pressure Test

You can gradually apply pressure to the stylus on the screen to test the pressure level. Click the Clear button to clear all the ink.

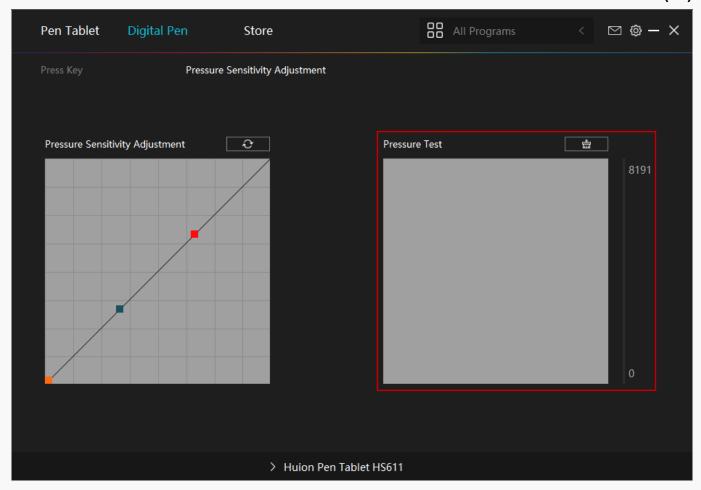

**Driver Setting** 

# 1. Device

You can view product information.

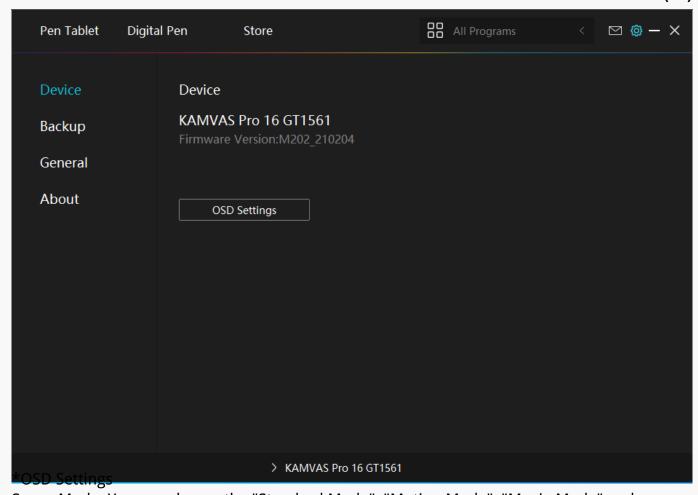

Scene Mode: You can choose the "Standard Mode", "Motion Mode", "Movie Mode" and "Gaming Mode".

Brightness: You can djust the brightness of the screen.

Contrast Ratio: You can adjust the contrast of the screen.

Color Temperature: You can choose "6500K", "9500K", and "USER" mode. In the "USER" mode, you can customize the color temperature by adjusting the RGB value.

Note: For macOS users, the Display Setting is accessible only when a full-featured USB-C cable is used for the connection. If you need to change the display setting, please use a full-featured USB-C cable to connect your device.

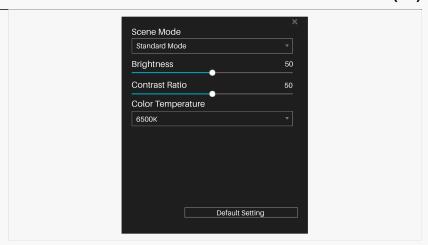

# 2. Backup

The Driver can import and export your custom settings, which helps to avoid repeated settings when launching a different program.

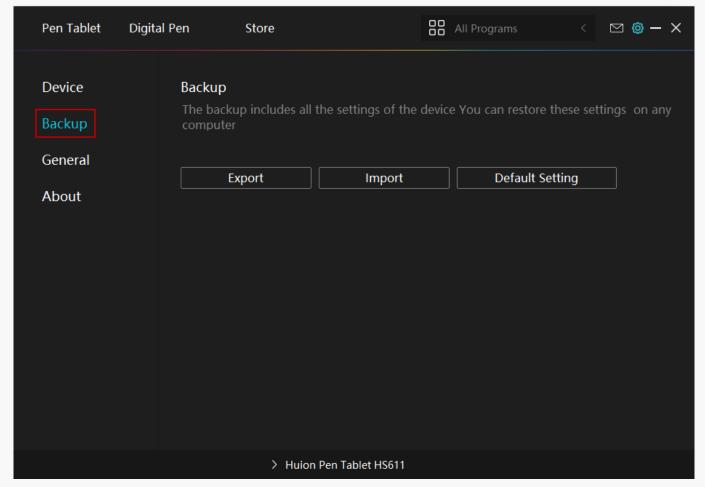

# 3. General Setting

- [1] Language: Click the drop down menu to select a language.
- [2] Color: You can select the color of the Driver interface among Dark, Blue, and Light

according to your preference.

- [3] Start Menu: Click to enable or disable AutoStart, New Message Alert, Automatic Updates.
- [4] Hotkey: A hotkey can be used to call out the Driver interface quickly, you can set one according to your usage habits.

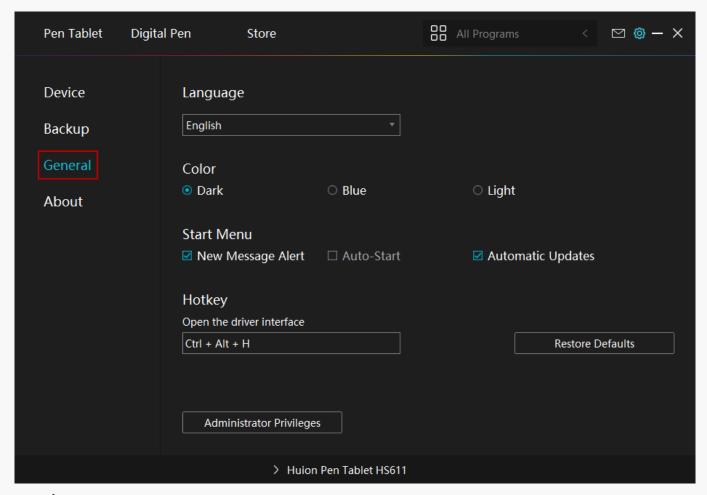

### 4. About

Users can check the Driver version number here. Click Check for Updates to view the latest Driver version and then follow the prompts to update the Driver if needed.

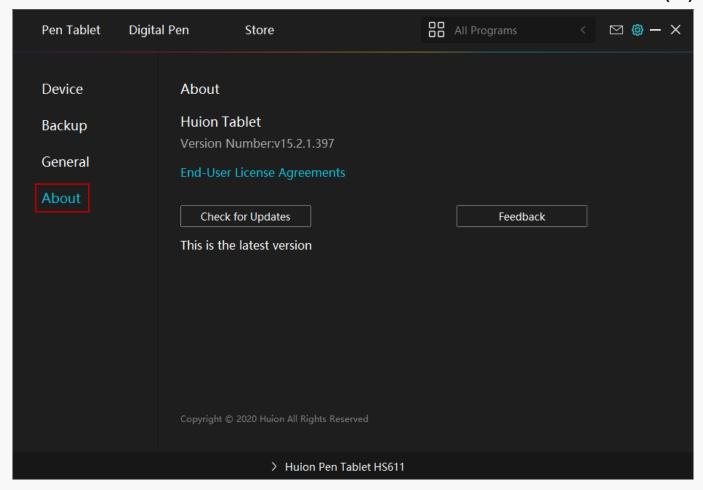

#### Pen-enabled OSD Menu

OSD settings on Kamvas Pro 16 Plus (4K) products can be done with the digital pen. Long press the power switch button to call up the OSD menu, and then use the digital pen to adjust the settings. The user interface is designed in a minimalist way, where options including Brightness, Color Temperature, General Settings and Exit are reserved, while seldom used ones are eliminated.

# **Brightness Settings**

There are four mode of "Standard", "Game", "Movie" and "USER" can be choosed. In "USER" mode, you can adjust the brightness by dragging the bar on the upper right.

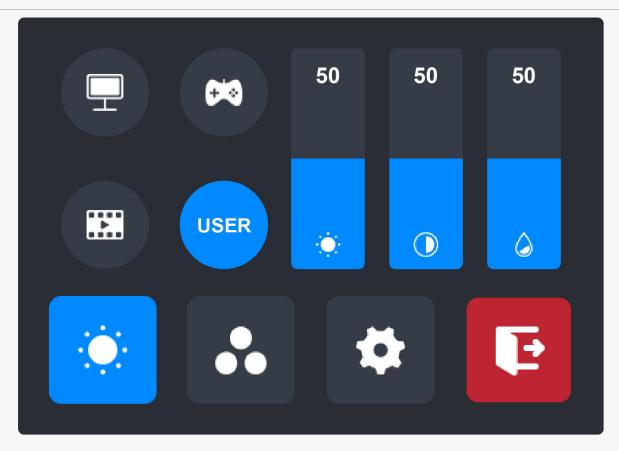

# **Color Temp Settings**

There are four mode of "6500K", "7500K", "9300K" and "USER" can be choosed. In "USER" mode, you can adjust the Color temperature by dragging the bar on the upper right.

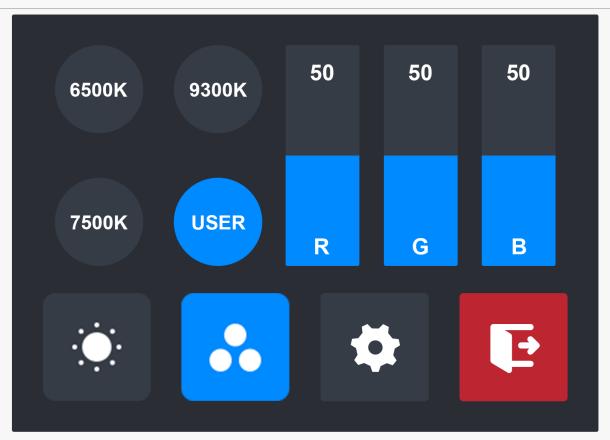

# **General Settings**

- ①TypeC/HDMI: Display the current signal connection mode.
- ②FULL: Switch the display ratio to FULL.
- 34:3: Switch the display ratio to 4:3.
- 4 16:9: Switch the display ratio to 16:9.
- ⑤ Reset: All the setting options will be restored to the default setting.

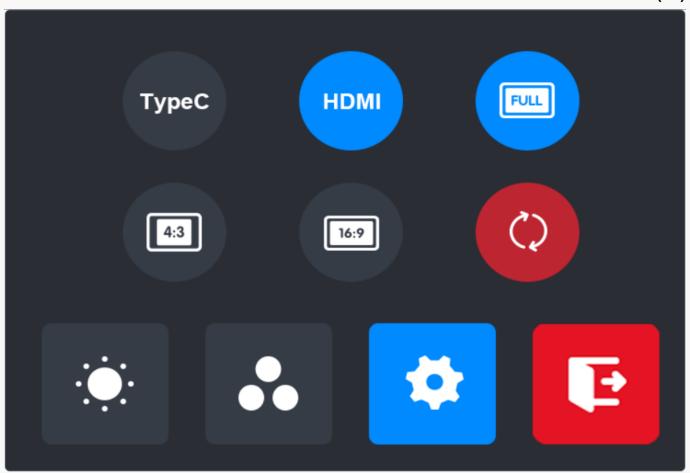

Digital Pen Basic Operation

### Hold the Pen

Hold the pen as you hold a normal pen or pencil. Adjust your grip so that you can toggle the side switch easily with your thumb or forefinger. Be careful not to accidentally press the switch while drawing or positioning with the pen.

#### Note:

When not in use, place the pen in the pen case or on the desk. Do not place the pen on the surface of screen, which may interfere with the use of other screen cursor positioning equipment, may also cause your computer can not enter the sleep mode.

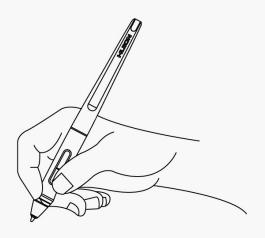

## Position the cursor

Move the pen slightly above the active area without touching the screen surface, the cursor will move to the new position accordingly.

Press the pen tip on the screen to make a selection. Tap the screen once with the pen tip, or touch it to the screen with enough pressure to register a click.

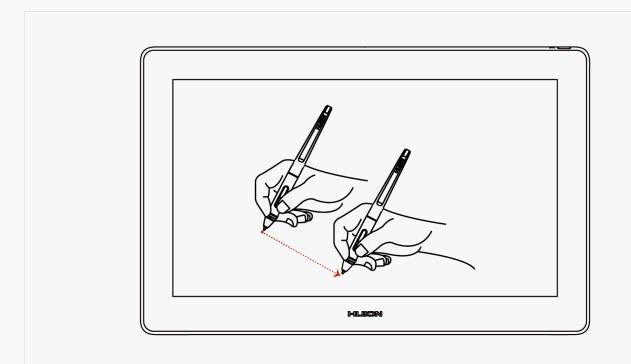

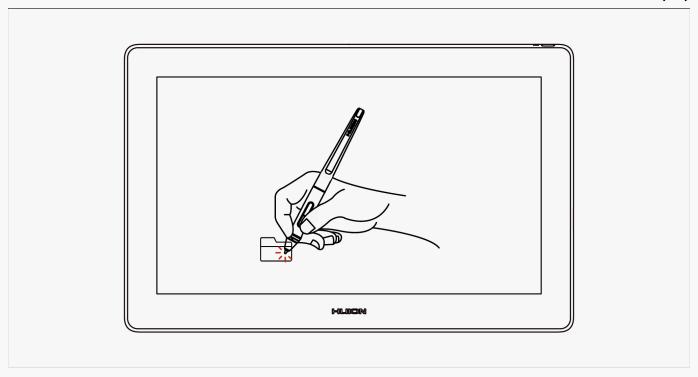

# Click

Use the pen tip to tap once on the screen to register a click. Tap to highlight or select an item on the screen and double-click to open it.

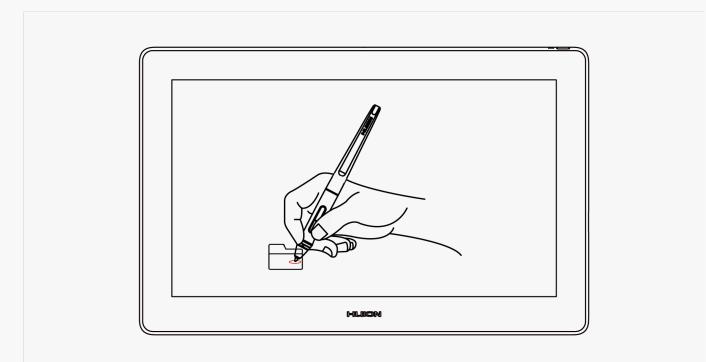

## Move

Select the object, then slide the pen tip across the screen to move it.

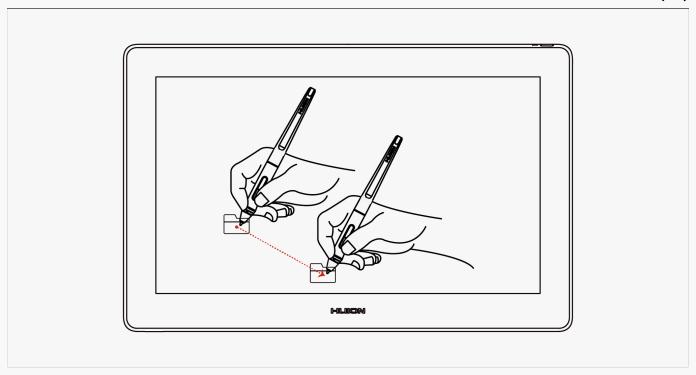

### Use the side buttons

The buttons on the pen can be set to two different customizable functions. You can use the buttons whenever the pen tip is within 10mm of the tablet active area. You do not have to touch the pen tip to the device in order to use the switch.

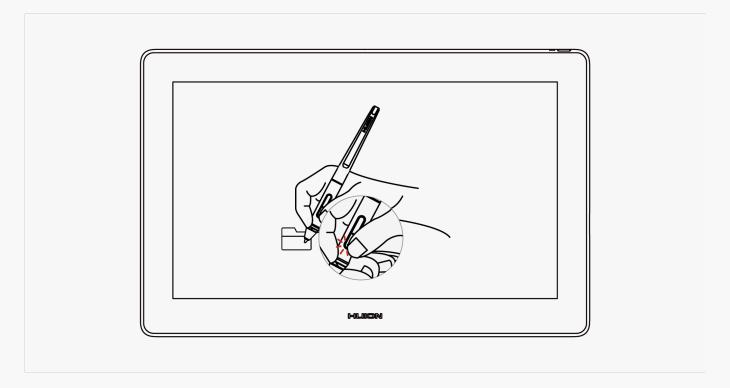

# Pen Nib Replacement

The nib will be wear off after using for a long time, then you need to replace a new nib.

- 1. Anticlockwise rotate the pen holder to open the cover, take a new nib out.
- 2. Insert the pen nib into the pen nib clip and tilt the pen to pull out the old nib.

3. Insert the new nib straight into the pen and push the nib slowly and firmly until it stops.

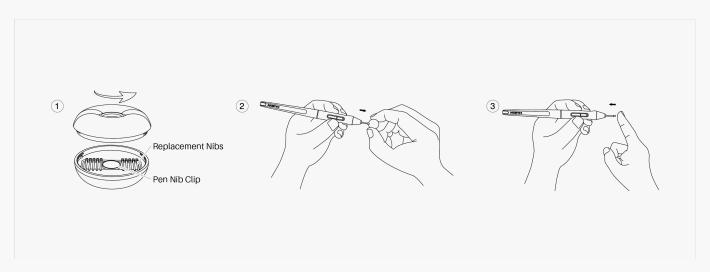

### **Specifications**

Here are the product specifications for you to learn more about the device. If you have any questions, please feel free to contact us.

The following data will vary in different usage environments and are for reference only.

### **Appearance**

Color: Silvery Frost

Dimension: 402.7 x 257.4 x 13mm

Workspace: 345.6 x 194.4mm

Net Weight: 1.27Kg

Stand: ST200

Interface: USB-C(HDMI2.0), Full-Featured

USB-C(DP1.2)

#### Screen

Resolution: 3840 x 2160(16:9) UHD

LCD Type: IPS

Kamvas Pro 16 Plus (4K) AG Glass: Anti-glare etched glass **Full Lamination:** YES **Contrast Ratio:** 1200:1 200cd/m2 **Brightness:** 25<sub>ms</sub> Response Time: Viewing Angle: 89°/89°(H)/89°/89°(V) (Typ.)(CR > 10)**AGamut:** 145% sRGB **Display Color:** 16.7M(8bit) **Technical Specifications** Digital Pen: PW517 Pen Technology: Battery-Free Electromagnetic Resonance Pen Resolution: 5080 LPI Pressure Sensitivity: 8192 Levels ±60° Tilt Support: Sensing Height: 10<sub>mm</sub> Report Rate: > 233PPS ±0.3mm Accuracy: **Operating Conditions** Input Voltage: DC 5V

5V 3A

≤ 15W

**Output Voltage:** 

Power Consumption:

Standby Consumption:  $\leq 0.3W$ 

Working Temp. and Humidity: 0-40°C, 20-80%

Storage Temp. and Humidity: -20°C~60°C, 10-90%

# **OS Compatibility**

Windows 7 or later macOS 10.12 or later Android 6.0 or later Troubleshooting Solutions

1. Possible Breakdowns Related to Display.

Power indicator does not flash.

- 1. Make sure power is on.
- 2. Check the socket and power cable.

## No display on the screen.

- 1. Make sure power is on.
- 2. Correctly connect the cables.
- 3. If you connect the display with a laptop, please make sure the display is on the right display mode: extend or duplicate mode.
- 4. Check whether the side indicator shows green, if not, it means no signal in. Please reboot your computer or reconnect the cable.
- 5. Is the signal wire broken or bent? If so, please replace the signal wire.

## No signal.

1. Make sure the cables are well connected.

- 2. If you use a desktop, make sure the HDMI port is plugged into the graphic card on the tower, but not into the motherboard.
- 3. If you use a Windows OS computer, make sure to press "Windows+P" on keyboard, then choose Duplicate or Extend. Don't choose Computer Only or Projector Only.
- 4. If there is no HDMI port on your computer, you need an extra HDMI adapter. We don't recommend a USB to HDMI adapter. Also, we don't recommend a USB hub. We recommend DVI/ VGA/ Display Port/ Type-C/ Thunderbolt, etc. to HDMI adapters.

### Images are blurred.

Please set the display resolution with 1920 x 1080.

# Displays wallpaper & task bar of computer monitor only.

- 1. It is because you are under extended mode right now. It is a normal situation.
- 2. If you are not familiar with extended mode, we recommend you to use in Duplicate/Mirror mode. Windows OS: Press keyboard combination---Windows+P---then choose Duplicate

Mac OS: System Preference---Displays--- Arrangement--- Check "Mirror Displays".

3. If you decide to use in Extended mode. Make sure to choose pen display as Work Area in Driver. It is usually "Display 2".

#### Lack of colors.

Check the pins of the signal wire are not bent or fractured.

#### There is chromatic aberration.

As the regional color temperature is different, so minor chromatic aberration is a normal phenomenon.

# Images jitter or ripple images appear.

It is likely that there is electric equipment nearby that brings about electronic interference.

#### 2. Possible Breakdowns Related to Functions.

There is no pressure in the graphics software but the cursor moves.

You may have installed other display drivers or opened the drawing software when installing the driver. Please uninstall all drivers and close the drawing software, then reinstall the Huion driver. It's better to restart your computer after finishing the installation.

### The pen does not work.

- 1. Make sure you are using the pen that originally came with your tablet.
- 2. Make sure you installed the driver correctly.

## Press Keys does not work.

- 1. Make sure the Press Keys function were enabled in the driver.
- 2. Make sure you have correctly defined the Press Keys.
- 3. Check if the press lock switch is on the unlock position.

# The computer can't enter sleep mode.

When you are not using the display, please do not put the pen on the display surface, which will keep the computer awake.

### The side button of the pen doesn't work.

When pressing the side button, please make sure that the nib didn't touch the tablet surface and the distance between the nib and surface is within 10mm.

# The computer can't recognize the display.

Check that the USB port is normal. If there is any problem, please use another USB port.

| If your problem is not resolved, please click email us(service@huion.com). | FAQs to view more troubleshooting methods | or |
|----------------------------------------------------------------------------|-------------------------------------------|----|
|                                                                            |                                           |    |
|                                                                            |                                           |    |
|                                                                            |                                           |    |
|                                                                            |                                           |    |
|                                                                            |                                           |    |
|                                                                            |                                           |    |
|                                                                            |                                           |    |
|                                                                            |                                           |    |
|                                                                            |                                           |    |
|                                                                            |                                           |    |
|                                                                            |                                           |    |
|                                                                            |                                           |    |
|                                                                            |                                           |    |
|                                                                            |                                           |    |
|                                                                            |                                           |    |
|                                                                            |                                           |    |
|                                                                            |                                           |    |
|                                                                            |                                           |    |
|                                                                            |                                           |    |
|                                                                            |                                           |    |
|                                                                            |                                           |    |